# ALLIX<sup>TM</sup>

# Remote Control App Instruction Manual

(Android Version)

For Users

Product Type: NE-Z41, NE-Z41SH Document Number: 81-SS00124E Date of issue: November 1, 2020

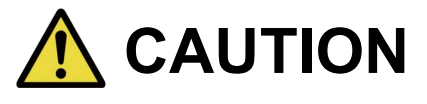

■ Carefully read the instruction manual prior to use. ■ Keep this instruction manual for future reference.

# **Nabtesco**

**Nabtesco Corporation** 

# <span id="page-1-0"></span>**Introduction**

Thank you for purchasing Nabtesco's ALLUXTM.

Matters concerning typical usage such as fitting and walking, maintenance, trouble shooting, and cautionary notes are described in the User's Guide that comes with an ALLUX<sup>™</sup> (hereinafter referred to as the User's Guide).

This Remote Control App Instruction Manual (hereinafter referred to as this manual) describes how to install and use the Remote Control App (hereinafter referred to as this App) in the Android system environment.

For safe and comfortable use, thoroughly read the User's Guide mentioned above and this manual, sufficiently understand the contents, and strictly observe the safety precautions stated in those documents.

- Nabtesco owns the copyright for this document.
- Android is a registered trademark of Google Inc. in the United States and other countries.
- Google is a trademark of Google Inc.
- Google Play and Google Play logo are trademarks of Google Inc.
- **The Bluetooth word mark and logos are registered trademarks owned by Bluetooth SIG. Inc.** and any use of such marks by Nabtesco Corporation is under license.
- QR code is a registered trademark of Denso Wave Incorporated.
- All other company names and product names are trademarks or registered trademarks of their respective companies.

# **Table of contents**

<span id="page-2-0"></span>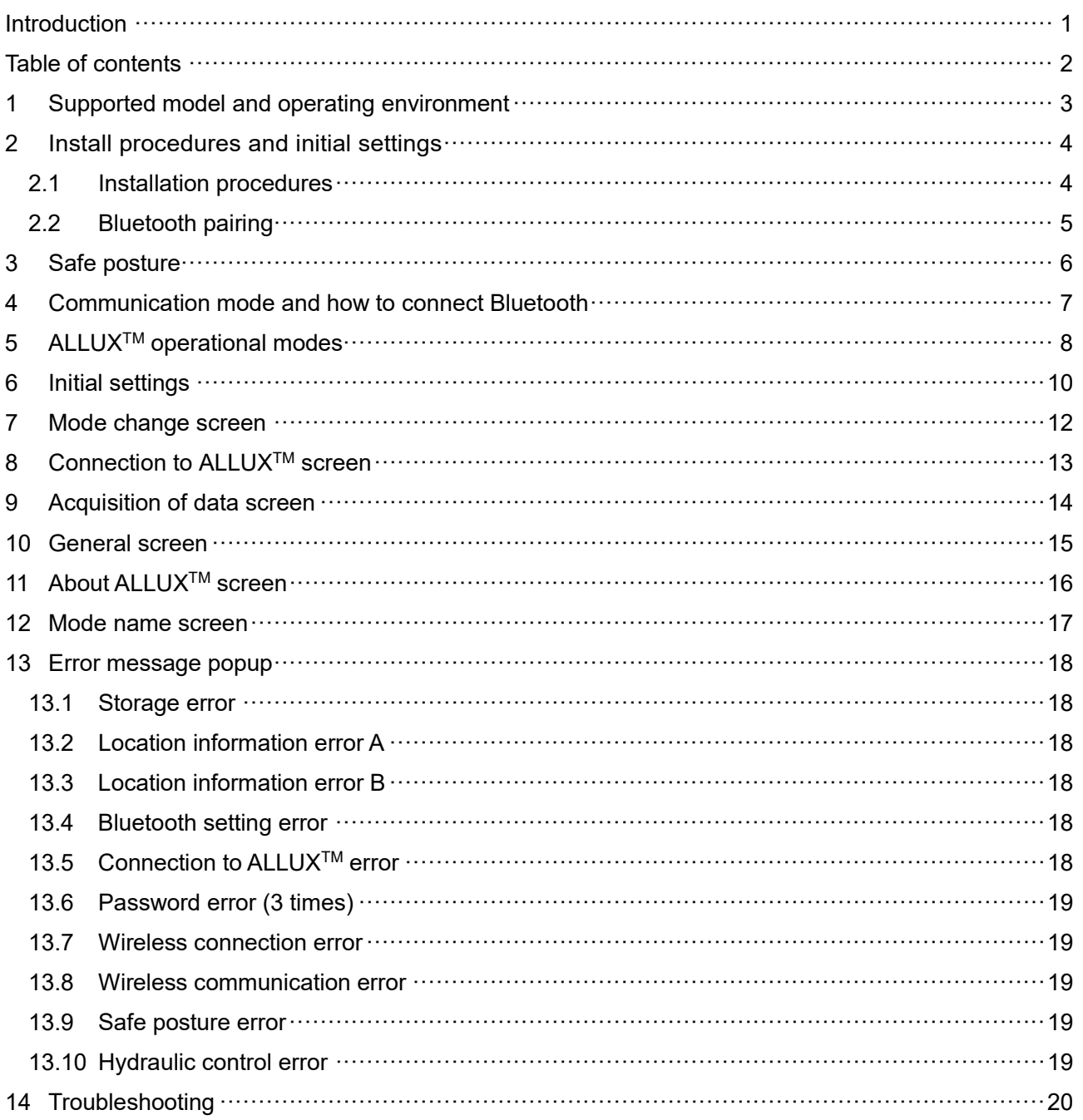

# <span id="page-3-0"></span>**1 Supported model and operating environment**

### $\bullet$  ALLUX<sup>TM</sup> (type: NE-Z41)

\* ALLUXTM (type: NE-Z4) is not supported.

The model can be identified by the design of the front link pad.

It can also be identified by the indication on the charging port.

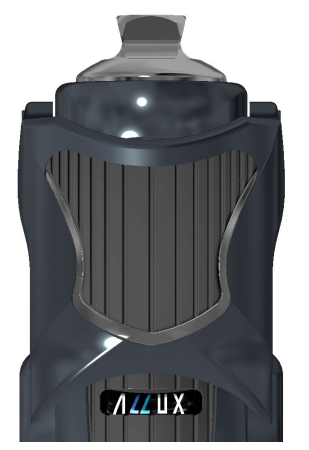

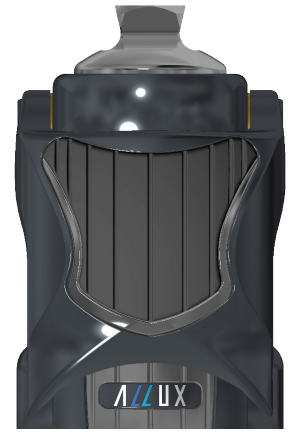

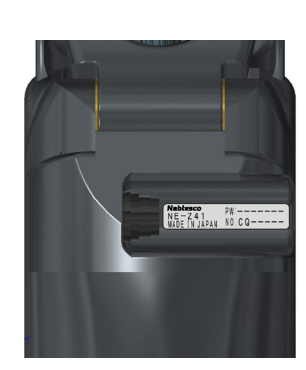

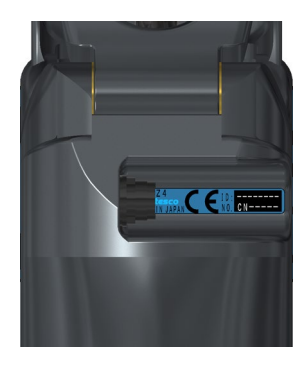

NE-Z41 (Supported type)

NE-Z4 (Non-supported type)

NE-Z41 (Supported type)

NE-Z4 (Non-supported type)

● Compatible OS: Android 7 or later

This App is compatible with the OS of Android 7 or later, but it doesn't guarantee that it will work on all Android devices.

● Free storage space: 500 MB or more is recommended.

# **& Bluetooth**<sup>®</sup>

### Precautions on Bluetooth

- Radio waves emitted by a Bluetooth device may affect the operation of electronic devices and other devices. Turn off Bluetooth devices when near priority seats in trains, in areas where flammable gas is generated such as in airplanes near automatic doors and fire alarm devices, as it may cause an accident.
- We do not take any responsibility for the leakage of information when using Bluetooth technology.
- This product does not quarantee wireless connection with all Bluetooth devices. The Bluetooth device to be connected must comply with the Bluetooth standard specified by Bluetooth SIG and must have obtained at least a certification. In addition, even if the device to be connected complies with the Bluetooth standard, phenomena such as inability to connect or different display/operation may occur, depending on the characteristics and specifications of the device.
- Do not disassemble or modify this product as the wireless functionality of this product has been certified to meet technical standards.

# <span id="page-4-0"></span>**2 Install procedures and initial settings**

### <span id="page-4-1"></span>**2.1 Installation procedures**

1. Sign in with your Google ID.

Type the App name "ALLUX2" into the Search field.

Tap the  $\begin{bmatrix} 9 \\ 1 \end{bmatrix}$  button on the keyboard.

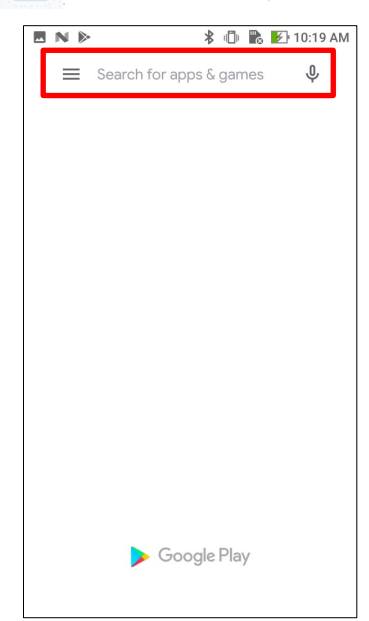

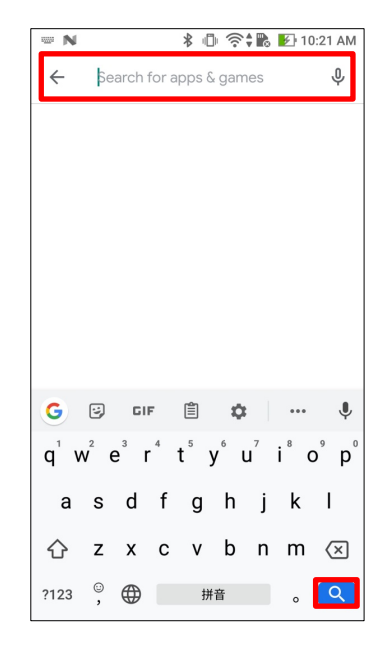

The following QR code can be used to install.

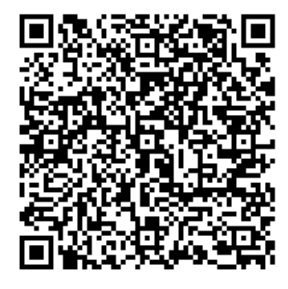

2. After the search results are displayed, tap the target App as shown below.

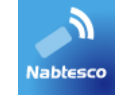

- 3. Tap the "Install" button.
- 4. After the installation is completed, the icon of the App is created on the home screen of the smartphone.
- 5. Tap the icon to start the App.

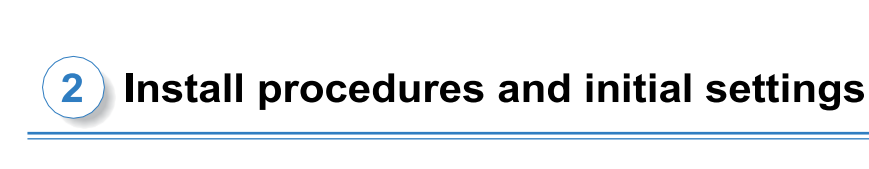

### <span id="page-5-0"></span>**2.2 Bluetooth pairing**

Bluetooth pairing is required before using this App.

Follow the procedure below for pairing.

- 1. Remove and insert the power OFF cap of ALLUX<sup>™</sup> to enable ALLUX<sup>™</sup> to communicate. (Refer to page [7\)](#page-7-0)
- 2. Tap "Settings" > "Connected devices".

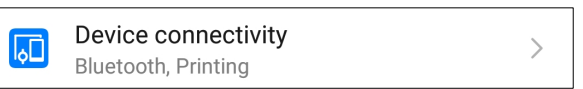

3. Tap "Bluetooth".

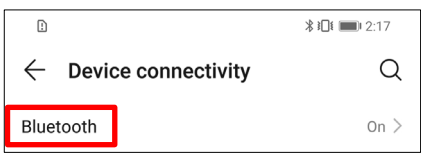

4. Tap "ALLUX:XXXXXXX".

When paring is successfully completed, following screen is displayed.

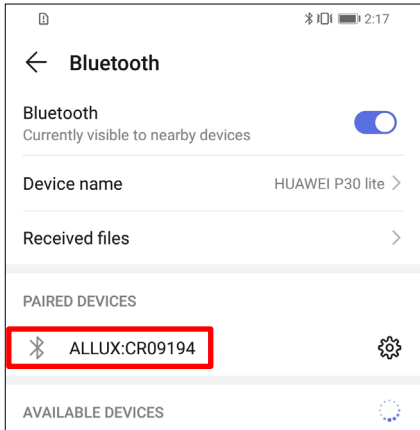

# <span id="page-6-0"></span>**3 Safe posture**

Before changing the operational mode of ALLUX<sup>™</sup> using the Remote Control App, the user needs to take a posture which is safe even if hydraulic resistance changes. This posture is referred to as 'safe posture'. Be sure to understand the following safe postures before using ALLUXTM.

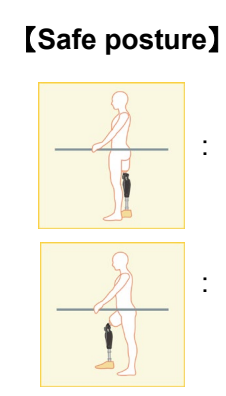

: The ALLUXTM is fully straighten, stable and will be safe to place your body weight on it.

: Weight is off of the ALLUXTM , but it may be bent.

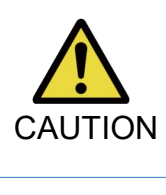

■When taking the safe posture without applying the body weight to ALLUX<sup>TM</sup>, hold a handrail or sit down.

CAUTION You may lose your balance and fall over.

### **[Request for safe posture]**

If ALLUX  $2^{TM}$  is not in the safe posture when changing the operational mode of ALLUX<sup>TM</sup>, a popup is displayed. Make sure you have the safe posture, and tap "OK" button.

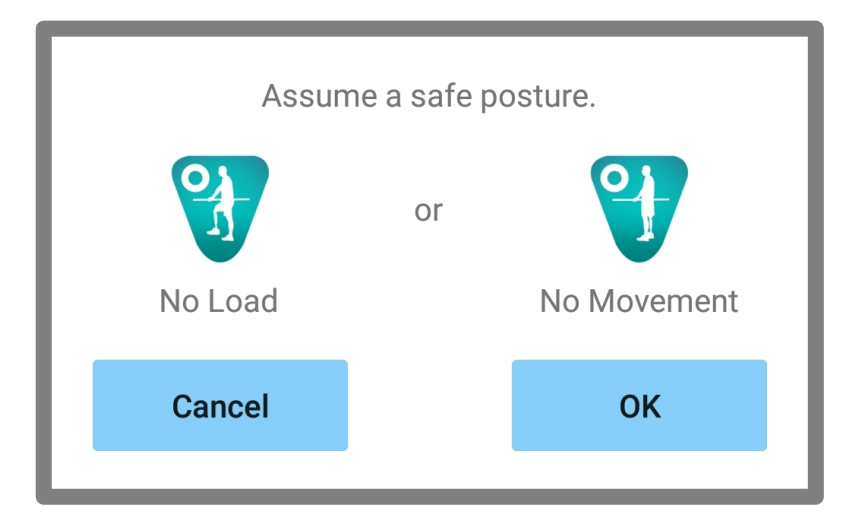

## <span id="page-7-0"></span>**4 Communication mode and how to connect Bluetooth**

In order to conserve power,  $ALLUX^{TM}$  is not always in communication mode.

In order to enable the communication mode, you need to perform the following operations.

Once ALLUX<sup>™</sup> communication is established using this App, this state lasts until communication is disconnected.

### **[Communication mode enabled]**

- 1. For 120 seconds after ALLUX<sup>™</sup> is slightly flexed and extended
- 2. For 120 seconds after you applies your body weight to ALLUX<sup>™</sup>
- 3. For 120 seconds after the charger or the power OFF cap is disconnected from ALLUX<sup>™</sup>

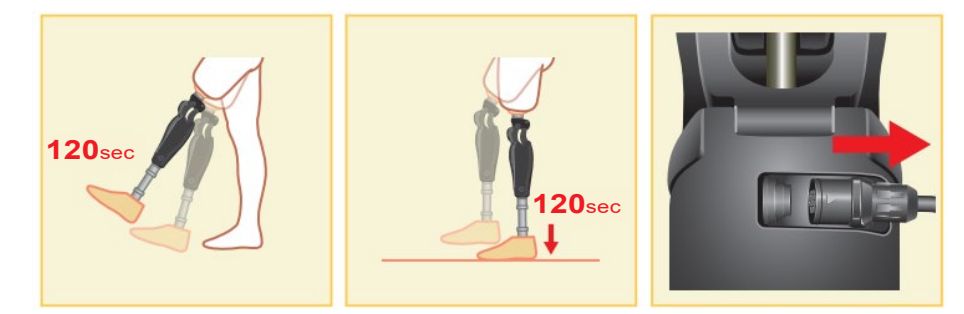

It is possible to turn OFF wireless connection when the user gets on a plane, etc. To restore wireless connection from that state, the actions such as the one shown below are required.

- 1. Disconnect the charger or the power OFF cap form ALLUX<sup>™</sup>.
- 2. "Apply a load on the heel 4 times intermittently" or "Apply a load on the toe 4 times intermittently" \*You can switch to either one you like by a method described in page [14.](#page-14-0)

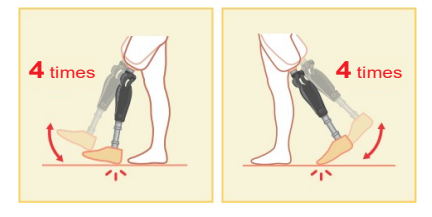

\*Just starting this App does not connect to ALLUX<sup>™</sup>. Tap the Bluetooth icon on the "Mode Change" screen (Refer to page [12\)](#page-12-0) to connect to ALLUX<sup>™</sup>.

\*Just tapping the home button etc. on the smartphone does not disconnect communication with ALLUX<sup>TM</sup> and this App keeps working behind the screen. If you tap the icon of this App again, it starts in the connected state.

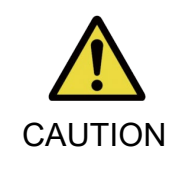

■ Do not turn off the smartphone or force-quit this App while changing a mode with this App. Doing so may cause adjustment values to turn into an CAUTION unintended state and result in a fall.

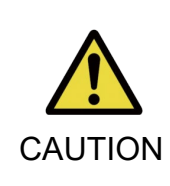

■ Even if this App is hidden on the smartphone, the connection with ALLUX<sup>TM</sup> is maintained and the battery of the smartphone keeps being consumed. If you are concerned about battery consumption, disconnect the smartphone from ALLUX<sup>™</sup> or close this App.

# <span id="page-8-0"></span>**5 ALLUXTM operational modes**

ALLUX<sup>™</sup> has the following five operational modes.

### **[Normal mode]**

The normal mode is adjusted for normal walking. Judging various walking situations and normal motions with the sensor, ALLUX<sup>TM</sup> automatically adjusts the flexion and extension.

### **[Flexion angle limit mode]**

In flexion angle limit mode, flexion resistance is locked at a designated angle while extension resistance remains free.

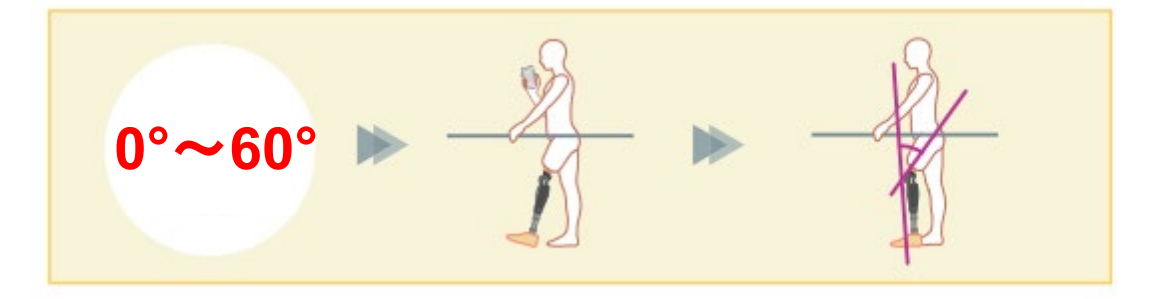

### **[Variable selective flexion lock mode]**

ALLUX<sup>™</sup> remembers the angle at which variable selective flexion lock mode is turned on. Flexion resistance is locked when it reaches that angle while extension resistance remains free.

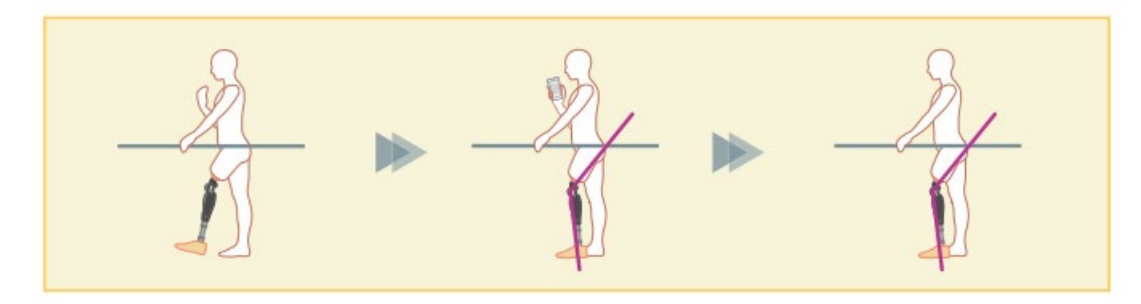

■When the flexion angle limit mode or variable selective flexion lock mode is used, do not apply excessive force to ALLUX<sup>™</sup> when locking it. If an excessive impact force is applied to ALLUX<sup>™</sup>, it may be damaged. NOTICE

### **[Full extension lock mode]**

ALLUXTM is locked in a fully extended state.

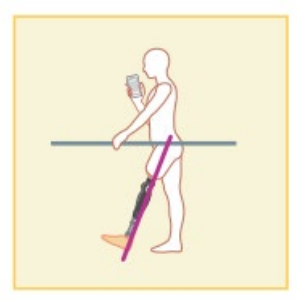

### **[Free swing mode]**

In free swing mode, ALLUX<sup>™</sup> is kept free (resistance-free state).

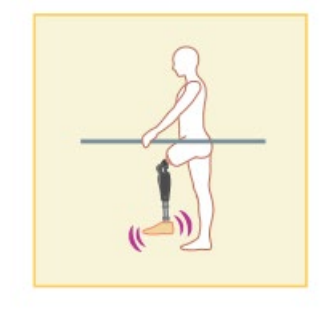

Each of these operational modes can be assigned to the buttons in the Remote Control App by the prosthetist using the Adjustment App, and you can change to a mode you want by tapping the corresponding button on the "Mode Change" screen of the Remote Control App (page [12\)](#page-12-0).

The normal mode is always assigned to Button 1 on the Remote Control App.

You can freely assign the five operational modes above to buttons 2 to 5 on the Remote Control App.

Default remote controller configuration:

- **Button 2: Flexion Angle Limited mode**
- Button 3: Variable Selective Flexion Lock mode
- Button 4: Full Extension Lock mode
- Button 5: Free Swing mode

# <span id="page-10-0"></span>**6 Initial settings**

1. Tap the icon of this App to start.

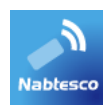

2. A popup is displayed asking for permission for this App to access photos, media and files on the smartphone. Tap "Allow".

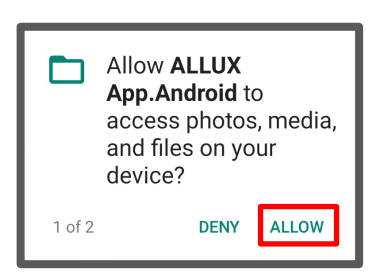

3. A popup is displayed asking for permission for this App to access the smartphone's location. Tap "Allow".

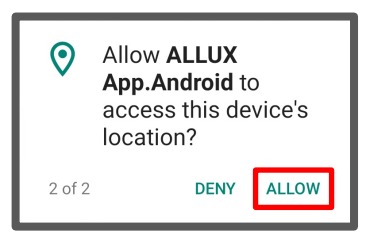

<span id="page-10-1"></span>4. The "Legal & Regulatory" dialog is displayed. Read it and tap the "OK" button.

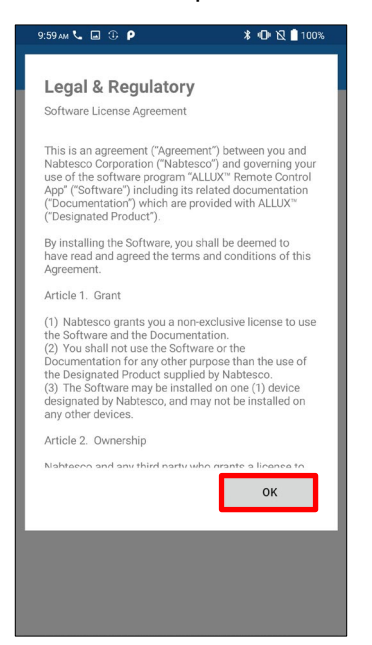

### **Initial settings** 6

5. "Connection to ALLUXTM" is displayed. Enter the password indicated on the charging port of ALLUXTM. If you fail in entering the password 3 times, you need to restart this App.

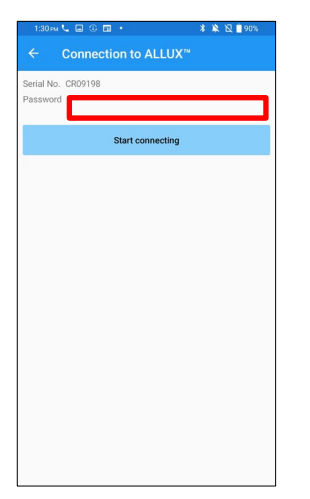

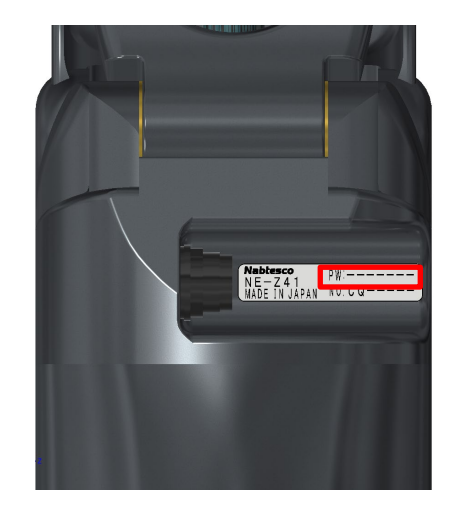

6. The company logo is displayed. From the second time, the above screens are skipped and this screen is displayed when you tap the icon of this App.

After the company logo is displayed on screen for a second, this screen is automatically changed to next screen.

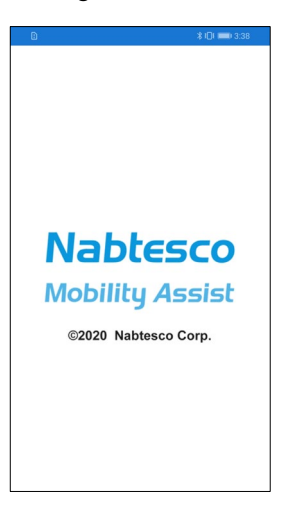

7. A warning popup is displayed. Read it and tap the "OK" button.

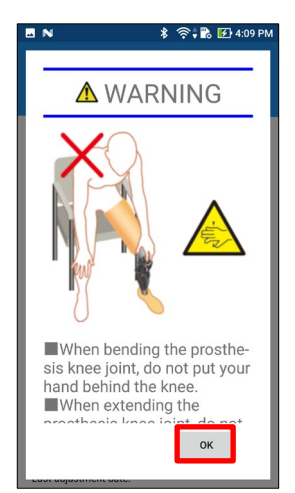

# <span id="page-12-0"></span>**7 Mode change screen**

"Mode Change" screen is displayed after the warning popup.

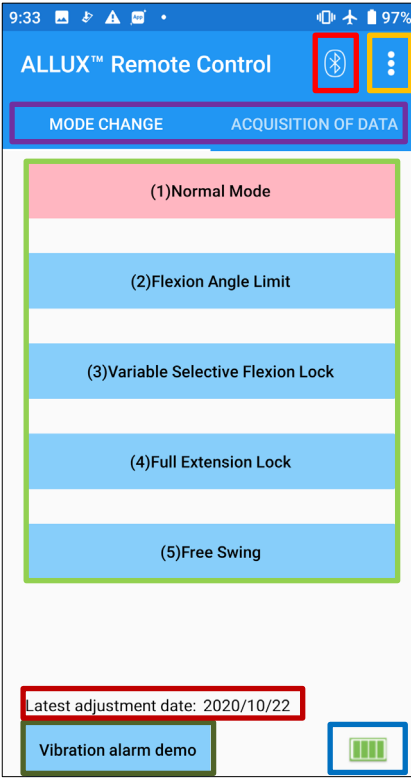

### Bluetooth icon:

Tap this icon to display the "Connection to ALLUX™" screen (page [13\)](#page-13-0). The icon changes depending on the connection state. When it is in a disconnected state, tap the icon to enable connection.

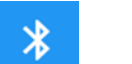

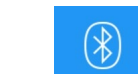

Disconnected Connected

Tap this icon to display the "General" screen (page 15).

Standby mark:

General icon:

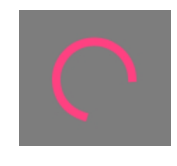

While this App is communicating with ALLUX<sup>™</sup> or performing other processing, a standby mark is displayed. While this mark is displayed, all on-screen operations are disabled.

### Remote control button:

When you tap one of these buttons, the state of ALLUX<sup>™</sup> changes to the operational mode which was assigned by the prosthetist beforehand. When you tap the button, a popup is displayed. Tap the "OK" button.

### Screen change tab:

You can switch between the "Mode Change" screen and "Acquisition of Data" screen. Tap on these characters or slide each screen to left or right to switch the screen.

### Latest adjustment date:

It shows the date when ALLUX<sup>TM</sup> was in last adjusted.

### Vibration alarm demo button:

ALLUXTM vibrates in demo.

### Battery level:

It shows the battery level of  $ALLUX^{TM}$ .

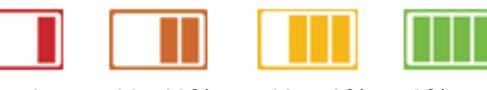

10% or less 10~40% 40~70% 70% or more

# <span id="page-13-0"></span>**8 Connection to ALLUXTM screen**

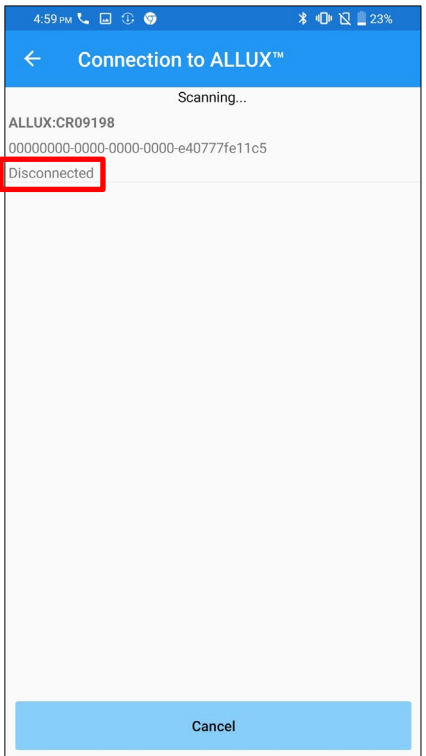

- 1. On the "Connection to ALLUX<sup>TM</sup>" screen, scanning for wireless devices automatically starts.
- 2. The devices related to ALLUX<sup>™</sup> are listed up. The indicated characters vary based on the serial number of ALLUXTM.

The third line indicates the connection state.

- **•** Disconnected
- Connecting
- **Connected**
- 3. "ALLUX:Serial No" is displayed. If more than one device is listed up, according to the Serial No. of your ALLUXTM, select the appropriate wireless device.
- 4. If the wireless device for ALLUX<sup>™</sup> is not listed up, the wireless connection of ALLUX<sup>™</sup> may be in sleep mode. Activate the wireless connection referring to page [7.](#page-7-0) After that, tap the "Cancel" button and then tap the "Scan" button displayed in that position to search for wireless devices again.
- 5. Tap the wireless device on the list. If the wireless connection is successfully done, the "Mode Change" screen (page [12\)](#page-12-0) is displayed automatically.

# <span id="page-14-0"></span>**9 Acquisition of data screen**

You can check the state of ALLUX™ on this screen.

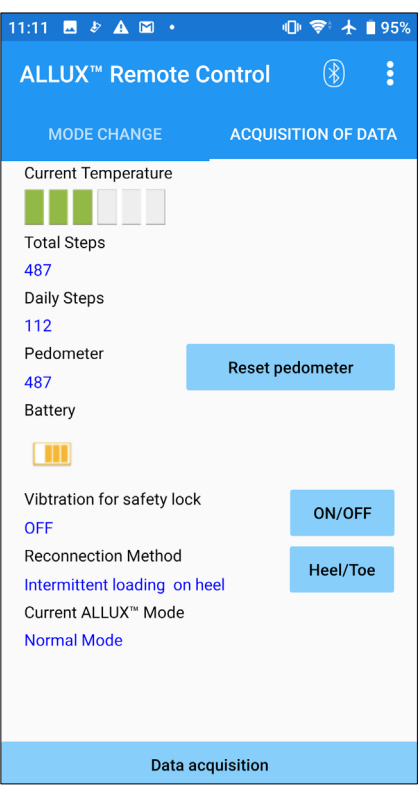

● Current Temperature:

You can check the temperature of ALLUX™.

Repeated yielding motion may cause high temperature. When ALLUX<sup>™</sup> gets hot, it enters high temperature mode and you cannot walk.

### ● Total Steps:

It shows the number of steps you have made up to this point.

### ● Daily Steps:

It shows the number of steps you made on the day.

### ● Pedometer:

When you tap the "Reset pedometer" button, the number of steps becomes 0 once and then it starts to show the number of steps you make from that point.

### ● Battery:

It shows the battery level. (The displayed marks are the same as those shown in page [12](#page-12-0) .)

### ● Vibration for safety lock:

This button is used to set whether or not to vibrate the ALLUXTM when the safety lock (page 10 of the User's Guide) is enabled. The default is set to "ON" (vibrate).

### ● Reconnection method:

This button is used to change the method to return wireless connection to ON without using the charger or the power OFF cap when wireless connection was turned OFF to get on a plane, etc. Refer to page [7.](#page-7-0)

 $\bullet$  Current ALLUX<sup>TM</sup> Mode:

Shows the current walking mode. Refer to page [8.](#page-8-0)

● Data acquisition button:

When you tap this button, information such as the number of steps is updated.

# <span id="page-15-0"></span>**10 General screen**

When you tap the General icon  $\vert \cdot \vert$  on the "Mode Change" screen or the "Acquisition of Data" screen, the screen displays the "General" screen.

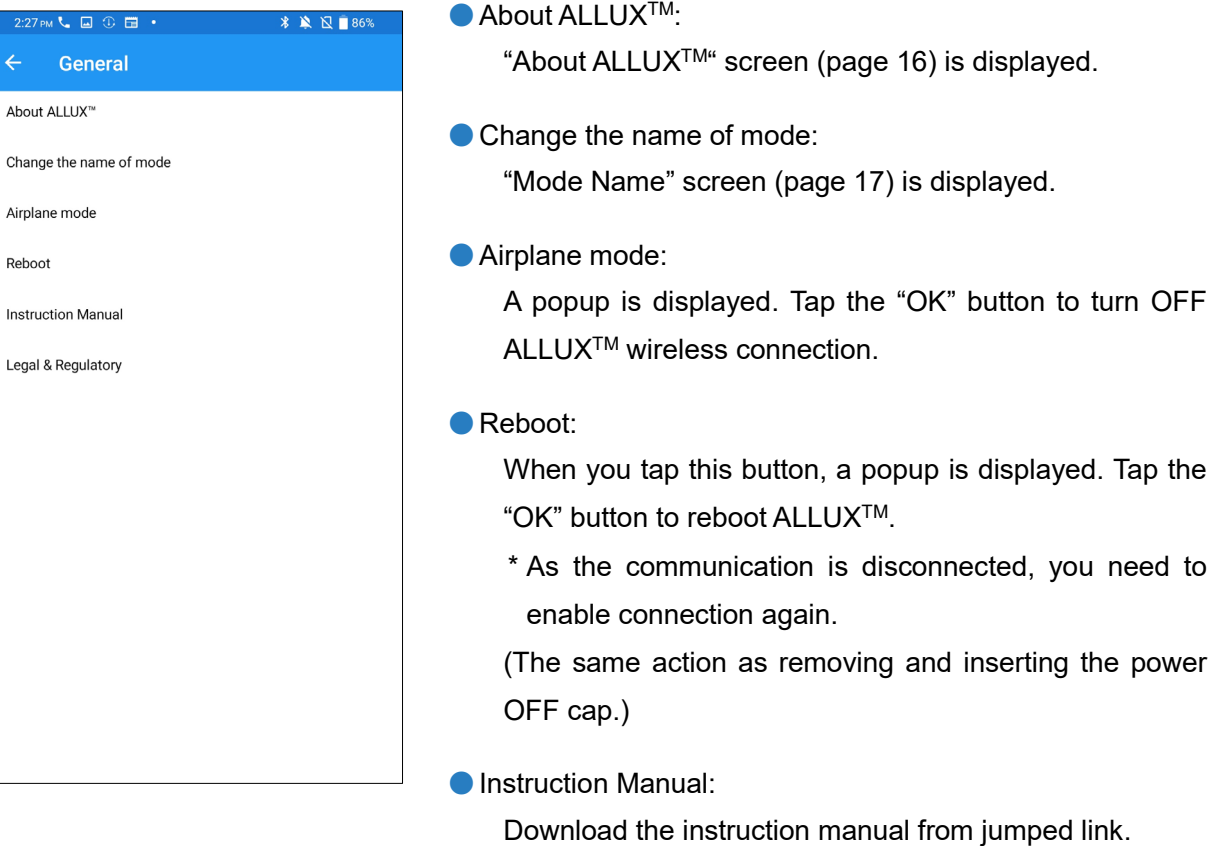

●Legal & Regulatory:

The "Legal & Regulatory" dialog (page [10\)](#page-10-1) is displayed.

# <span id="page-16-0"></span>**11 About ALLUXTM screen**

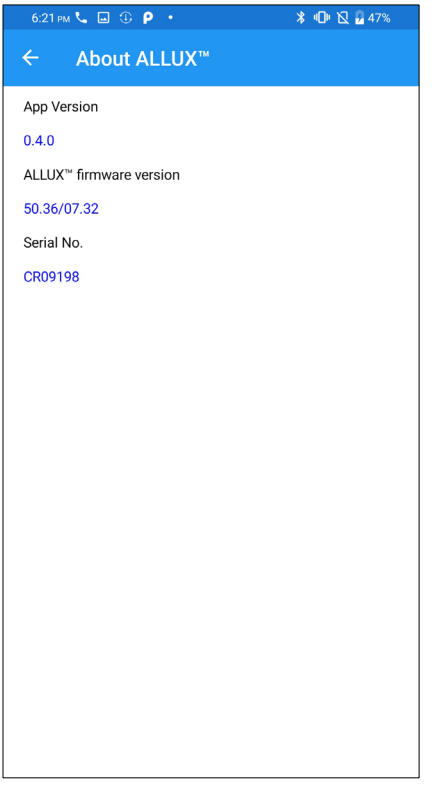

● App Version:

The version of this App is displayed.

 $\bullet$  ALLUX<sup>TM</sup> firmware version:

The firmware version of ALLUX<sup>™</sup> is displayed.

● Serial No:

The serial number of the ALLUX<sup>™</sup> is displayed.

# <span id="page-17-0"></span>**12 Mode name screen**

ALLUXTM allows to freely assign the operational modes described in page [8](#page-8-0) to the buttons on the Remote Control App. ALLUX<sup>™</sup> also allows to change the button names indicated on the "Mode Change" screen. Be sure to check the assignment with the prosthetist and change the button names according to the assignment.

It is convenient to name the buttons according to the adjustment values, for example, 'Normal mode (for a shoe with a high heel)' or 'Flection Angle Limited mode (50 deg.)'.

If the prosthetist changes the mode assignment, the mode names return to the defaults.

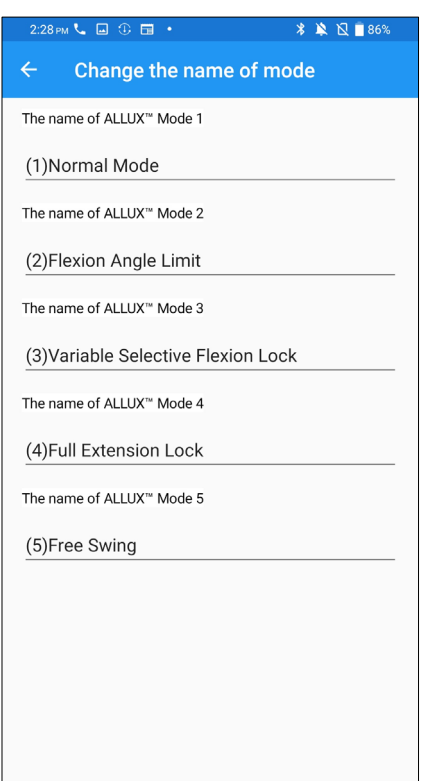

- 1. Tap the operational mode to change the name.
- 2. A keyboard is displayed on the screen.
- 3. Enter a new name.
- 4. Tap " $\checkmark$ " to complete the entry.
- 5. Once return to "Mode Name" screen, the name is reflected to this App.

# <span id="page-18-0"></span>**13 Error message popup**

If an error occurs during an operation, a popup is displayed. Please follow the instructions in the popup.

**OK** 

OK

**OK** 

OK

OK

### <span id="page-18-1"></span>**13.1 Storage error**

### **ALLUX<sup>™</sup> Remote Control**

Go to Settings-> Apps-> "ALLUX™ Remote Control"-> Permissions and turn on Storage. App closes when the "OK" button is pressed.

Storage is required to use "ALLUX<sup>™</sup> Remote Control App". Therefore, you need to have set to allow this App to access the storage of the smartphone in the operation in page [10.](#page-10-0) This error occurs if you did not allow it at that time or if you manually denied the use of storage after that. Follow the instructions in this popup to allow the use of storage.

### <span id="page-18-2"></span>**13.2 Location information error A**

### **ALLUX<sup>™</sup> Remote Control**

pressed.

Go to Settings-> Apps-> "ALLUX™ Remote Control"-> Permissions and turn on location App closes when the "OK" button is

Location informtion is required to use "ALLUX<sup>™</sup> Remote Control App". Therefore, you need to have set to allow this App to access the location information of the smartphone in the operation in page [10.](#page-10-0) This error occurs if you did not allow it at that time or if you manually denied the use of location information after that. Follow the instructions in this popup to allow the use of location information.

### <span id="page-18-3"></span>**13.3 Location information error B**

Error Please turn on Location.

This error occurs when the location information function of the smartphone itself is not enabled. Enable the location information function of the smartphone.

### <span id="page-18-4"></span>**13.4 Bluetooth setting error**

Error Please turn on Bluetooth.

If Bluetooth is OFF, this App cannot communicate with ALLUXTM. Turn ON Bluetooth with the function of the smartphone.

### <span id="page-18-5"></span>**13.5 Connection to ALLUXTM error**

### Frror

Password is not correct. Please enter password again.

This error occurs when the wrong password was input on the "Connection to ALLUXTM" screen. Enter the password indicated on the charging port again.

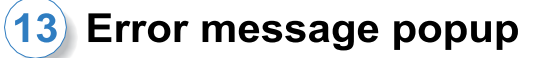

### <span id="page-19-0"></span>**13.6 Password error (3 times)**

### Error

Password Fail 3 times. The application ends when the "OK" button is pressed.

OK

OK

This error occurs if you fail in entering the password 3 times. And then this App closes at once. When you start up this App again, you can enter the password again.

### <span id="page-19-1"></span>**13.7 Wireless connection error**

### Error

unable to connect ALLUX.Reestablish wireless connection.

ALLUXTM and Bluetooth on smartphone is failed. Try to turn ON the wireless connection of ALLUX<sup>™</sup> referring to page [7.](#page-7-0)

This error occurs when wireless connection between

### <span id="page-19-2"></span>**13.8 Wireless communication error**

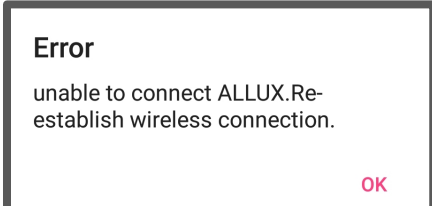

This error occurs when communication between ALLUXTM and App on smartphone is failed. Enable wireless connection again referring to page [12.](#page-12-0)

### <span id="page-19-3"></span>**13.9 Safe posture error**

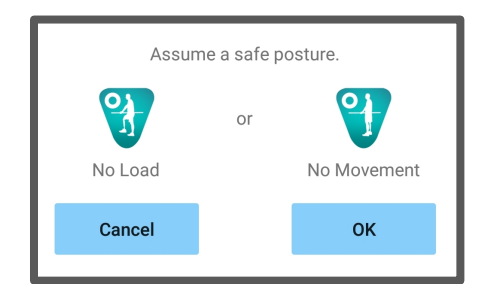

If the user does not take a safe posture,  $ALLUX^{TM}$  cannot change the settings. Assume a safe posture referring to page [6.](#page-6-0)

### <span id="page-19-4"></span>**13.10 Hydraulic control error**

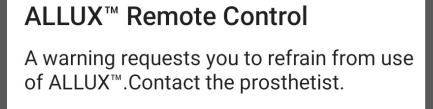

**OK** 

Because hydraulic control may be out of order, the control of ALLUX<sup>™</sup> is stopped.

Contact the prosthetist to have maintenance service.

# <span id="page-20-0"></span>**14 Troubleshooting**

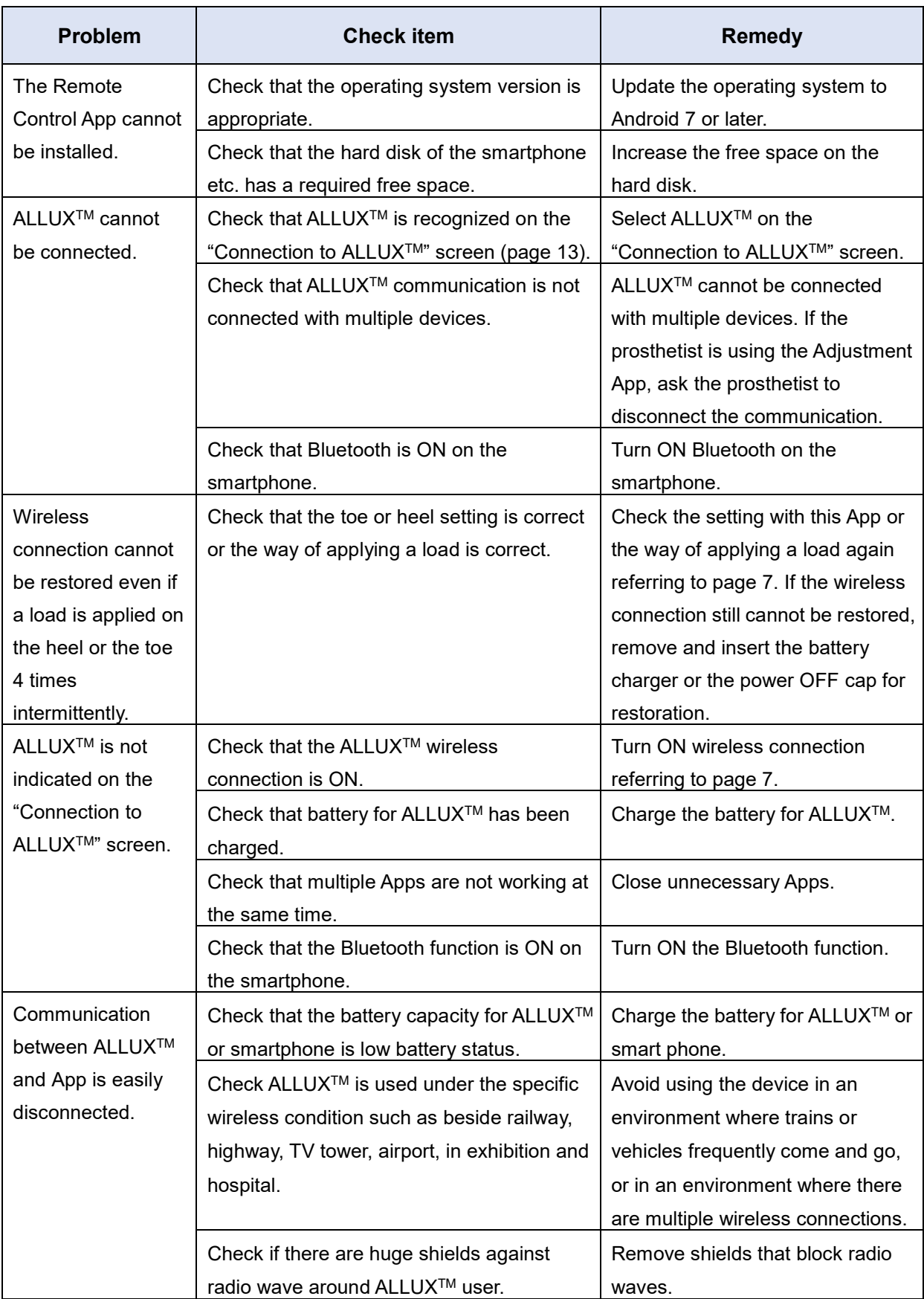

# ALL UX™

# **Nabtesco Corporation**

### **Nabtesco Corporation**

Accessibility Innovations Company Assistive Products Department

35, Uozakihama-machi Higashinada-ku Kobe, Japan 658-0024 TEL: +81-78-413-2724 FAX: +81-78-413-2725 http://welfare.nabtesco.com

**Contact** 

**Manufacturer Authorized representative for EU countries**

### **ORTHO-REHA Neuhof GmbH**

Registered Address: Gundelfinger Straße 6 90451 Nürnberg, GERMANY

TEL: +49.911.643.3940 FAX: +49.911.660.4124

Please contact us if you find any page missing or disordered.

# **Nabtesco**

**Nabtesco Corporation**